# 变压器有载分接开关参数测试仪 使用说明书

## 一、产品概述

有载分接开关是与变压器回路连接的唯一运动部件,因此有载分接开关的检测,越来越引起重 视。在《电力设备交接和预防性试验规程》中,要求检查有载分接开关的动作顺序,测量切换时间 等。该仪器主要用于测量变压器有载分接开关的过渡波形、过渡时间、各瞬间过渡电阻值、三相同 期性等。

## 二、功能特点

- 仪器输出电流大,重量轻;
- 两档电流输出,测试范围更宽,稳定度更高;
- 能自动计算出过渡电阻值及过渡时间值;
- 具有完善的保护电路,可靠性强;
- 5.7 寸的大液晶显示,便于现场操作;
- ●具有U盘存储功能,可以存储更多数据波形。
- 键盘、一键飞梭各自独立操作,使仪器可操作性更快捷、方便。

#### 三、技术参数

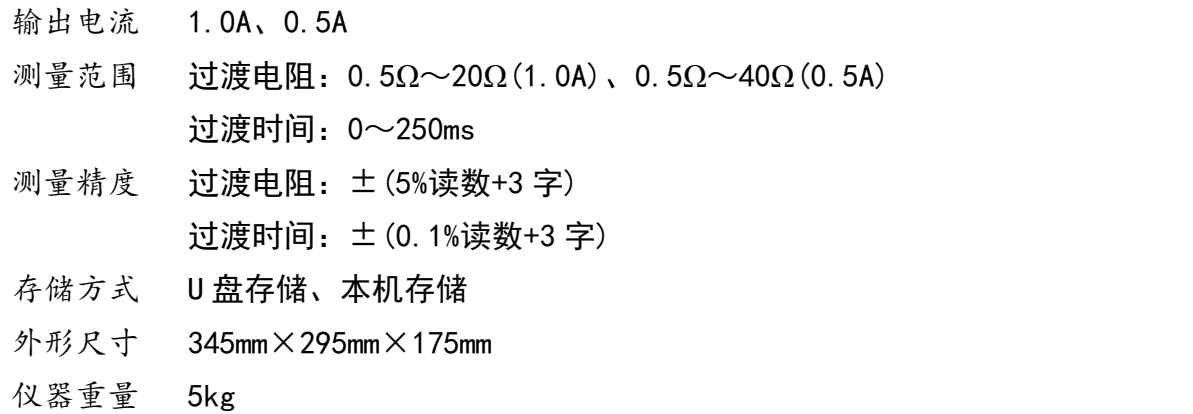

#### 四、使用条件

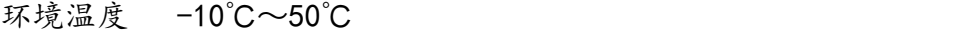

- 环境湿度 ≤85%RH
- 工作电源 AC220V±10%
- 电源频率 50±1Hz

#### 五、面板介绍

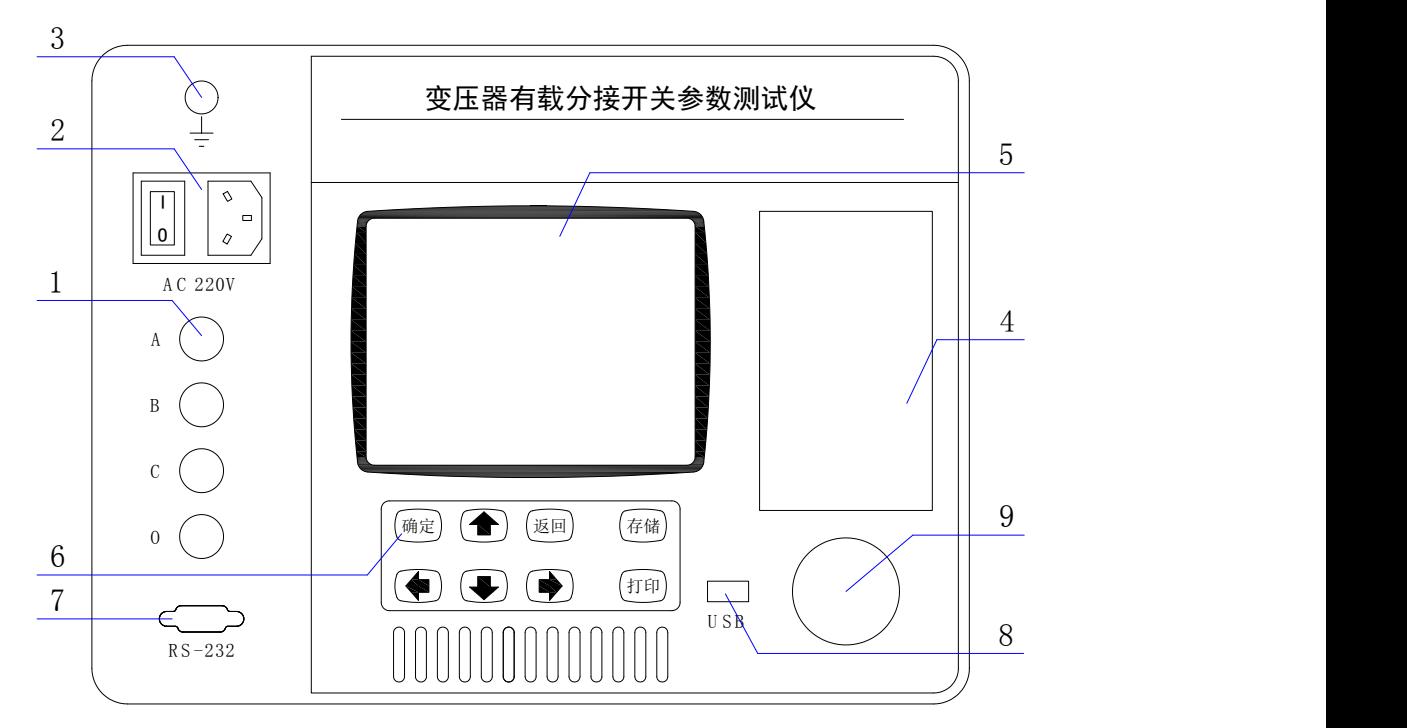

#### 图 1 仪器面板图

- 1.接线端子:用于连接测试线(具体接线使用见后面接线方法)。
- 2.AC 220V :电源插座,开关及保险管位置。
- 3.接地端子:仪器接地端子。使用前,仪器的接地端子必须接好地线。
- 4.打 印 机:热敏打印机,打印测量结果。
- 5.液 晶 屏:320×240 点阵液晶显示器,显示操作界面。
- 6.键 盘:↑、↓、←、→键:用于在界面各个选项之间切换选中选项。
	- 确认键:执行当前选中选项。
	- 返回键:在任意状态下返回前一个界面。
	- 存储键:与存储操作相关的快捷键。
	- 打印键:与打印操作相关的快捷键。

7. RS-232:出厂前调试时仪器与计算机之间通讯使用。

8. U S B : 插入 U 盘时会显示 "USB 设备已连接", 插入 U 盘后可以将数据存储到 U 盘。

9. 一键飞梭: 同键盘一样, 用来操作仪器。旋转飞梭同"↑、↓、←、→"键, 按下飞梭同"确 认键"。

#### 六、操作说明

- 6.1 仪器接线
- (1)无绕组接线方法

将测试线黄、绿、红测试钳分别接到调压开关 X1 (A1)、Y1 (B1)、Z1 (C1) 上, 并用 短路线分别接到对应的 X2(A2)、Y2(B2)、Z2(C2)上,黑色测试钳接到中性点上,测试 线的另一端分别接到仪器对应的端子上。带绕组测试与不带绕组测试相比较,前者的动作时 间长,约 3-7 ms。例如: 无绕组测试 4 分接到 5 分接的开关动作波形的接线方法 (见图 2)

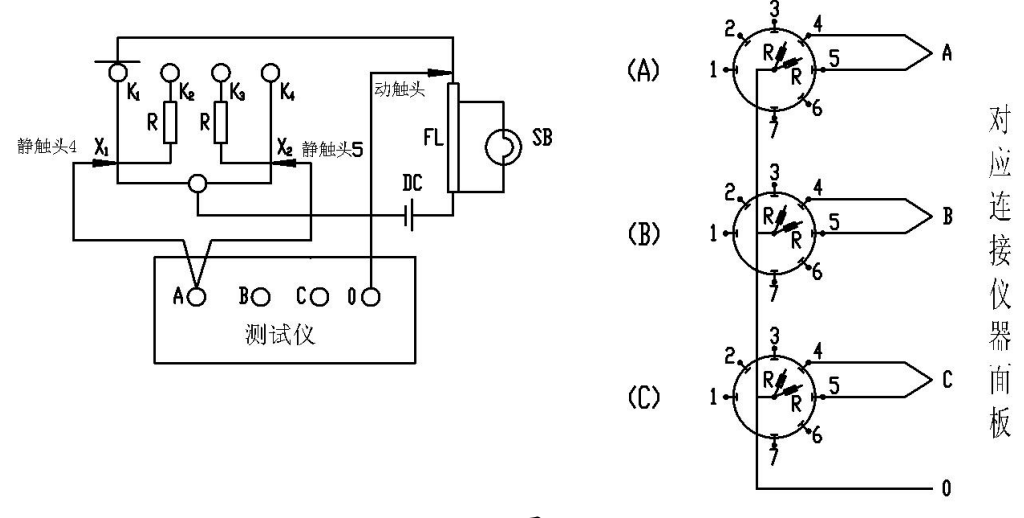

图 2

(2)、调压侧绕组 Y 型接线中性点引出的变压器的接线方法

拆去被测变压器的三侧引线,将非测试端(通常为中压侧、低压侧)分别三相短路接地。 将测试钳黄、绿、红、黑依次夹到被测变压器的调压侧(通常为高压侧)套管的 A、B、C 三相和中性点上,然后将测试线另一端黄、绿、红、黑线分别接在仪器的 A、B、C、N 端子上。 (见图 3A)

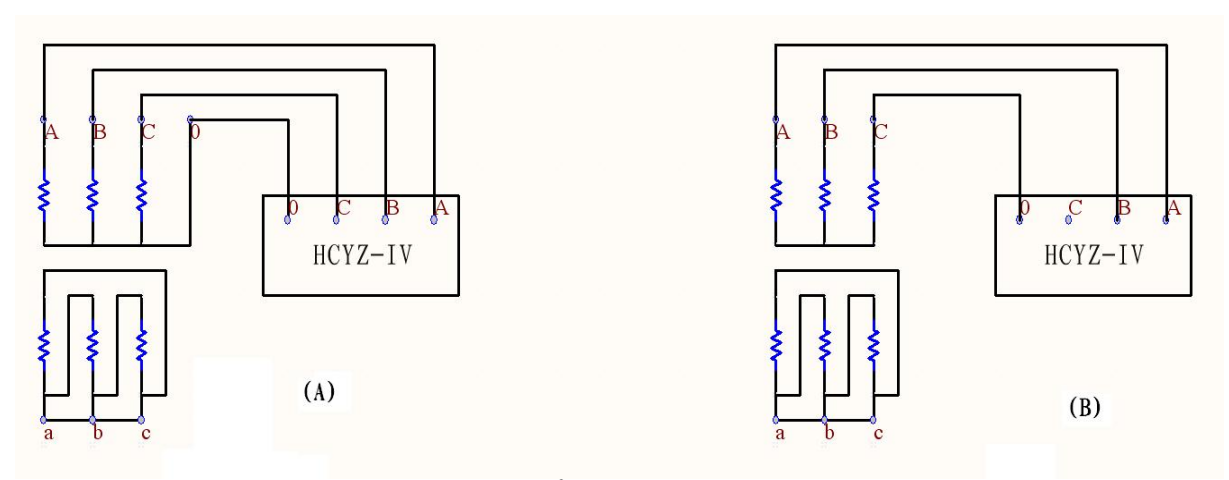

图 3

(3)调压侧绕组 Y 型接线中性点没有引出的变压器的接线方法

这种结构的试品在不吊芯情况下,中性点无法引出,只好每两相一测试,例如测 A、B 两相, 接线方法如图 3B 所示, 把 C 相当作中性点, 操作步骤和带绕组测试方法相同, 只 是在液晶屏上一次只显示两组波形和数据,数据的分析和有中性点引出的变压器的分析方 法相同,只是过渡电阻值需要换算: 设测量值为 R',实际值为 R, 则两相测量时 R=1/3R' (如单相测量时则 R=1/2R')。待 A、B 相测完以后,可以再把 A 相当作中性点,测量 B、C 相,或者把 B 相当作中性点,测量 A、C 相。其接线方法和数据分析均相同。

(4)调压侧绕组Δ型接线的变压器的接线方法:

测试接线方法同图 3,操作步骤和数据的分析和其它变压器测试方法一样,只是过渡电 阻值需要换算: 设测量值为 R', 实际值为 R, 则两相测量时 R=R', 单相测量时 R=2/3 R'。 6.2 开机界面

接好线路,打开电源进入开机界面(如图 4)

按"↑、↓、←、→" 键或转动一键飞梭改变选中项, 按"确认"键或将一键飞梭按下进 入选中项,按"存储"快捷键直接进入数据管理界面。进入"有载测试"可以进行参数设置和 数据测量,进入"数据管理"可以查看仪器存储的历史数据;进入"时间设置"为可以设置仪 器时间。"仪器校准"为出厂前仪器校正所用,设有密码,用户请勿使用。

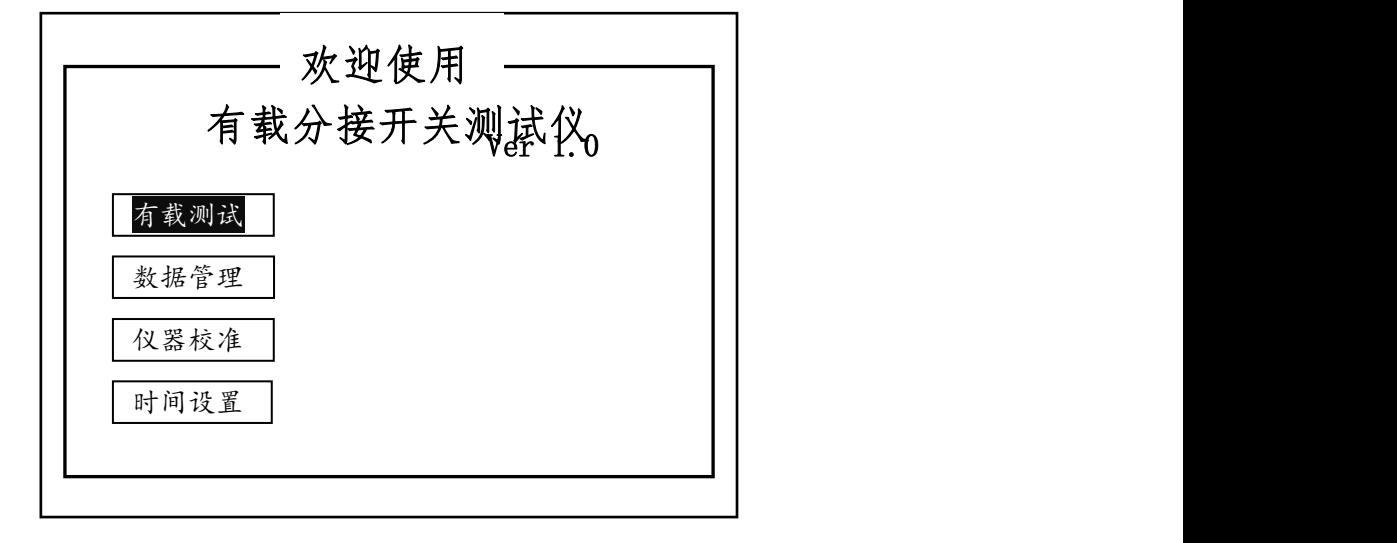

图 4 开机界面

6.3 参数设置界面

开机界面进入"有载测试"转入测量参数设置界面, 如图5所示, 当前选项为"开始测量" 按钮,按"↑、↓、←、→"键或转动一键飞梭可以改变当前选项。按下确认键或一键飞梭时 会执行当前选项所指向的操作。对于"测量电流"和"测量方式"参数按确认键既可以直接修 改参数值;对于"触发电平"和"试品序号"按确认键是进入"参数修改模式",在此模式下按 "↑、↓、←、→"键或转动一键飞梭可以修改参数值而不是切换界面元素,参数修改完毕后 再次按下确认键即可退出"参数修改模式",此时按"↑、↓、←、→"键或转动一键飞梭就又 变回切换当前选项:对于"开始测量","帮助"和"返回"按确认键或一键飞梭时会转到相应 界面。"开始测量"转到图 6 所示等待触发界面, "帮助"转到一个对测量参数简单说明的界面, "返回"转到开机界面。参数说明如下:

- 测量电流:测试过程中仪器输出的恒定电流。
- 测量方式:有绕组,即有载分接开关连接在变压器绕组上;无绕组,则表示单独的有 载分接开关。
- 触发电平:测量过程中检测到超过此值的电压跳变时认为分接开关已经动作。即仪器 的"灵敏度",设置太高会造成无法触发,设置太低容易造成误触发。
- 试品序号:用户自行定义的分接开关的编号。

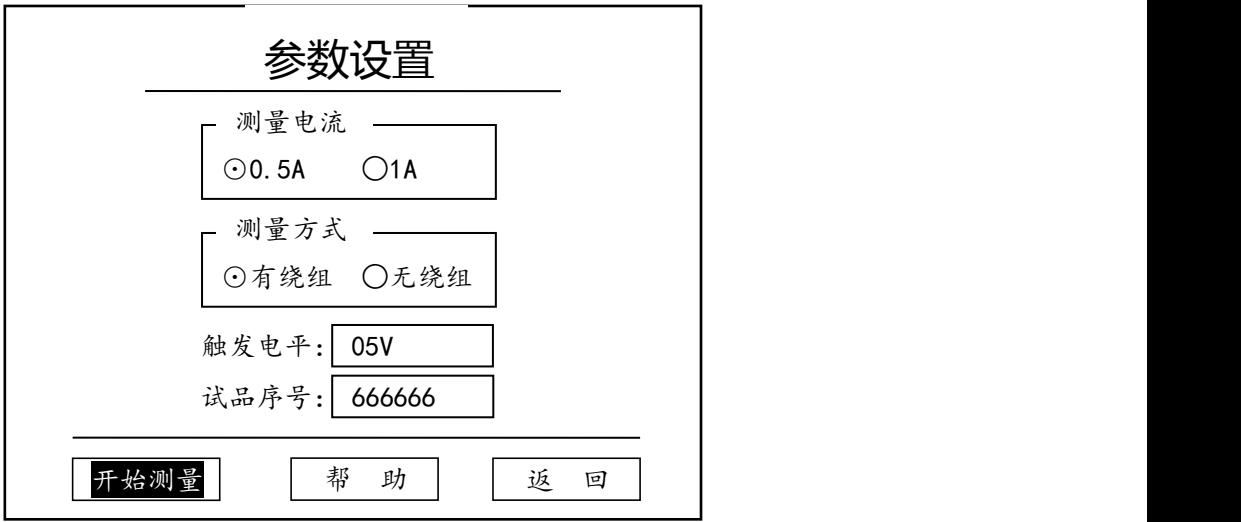

图 5 参数设置界面

6.4 等待触发界面

参数设置界面按下"开始测量"转到图 6 所示等待触发界面, 各个界面元素的切换和修改 方法同参数设置界面一样。

方向参数即下面分接位置参数是从高到低还是从低到高。如分接位置设置为 07-->08 时, 方向为正向,当方向变为反向时分接位置参数就变成了 08-->07 了。"帮助"同参数设置界面, "返回"转到参数设置界面。

界面上半部分显示的是实时测得的仪器接线柱 A0、B0、C0 之间的电阻(开路状态下 1A 为 大概 25Ω,0.5A 为大概 50Ω)。测量时应待到此值稳定以后(即绕组充电已饱和)再按下"动 作开关"仪器将显示"请动作开关",同时开始捕捉开关的动作,此时可以动作被测分接开关。 测试仪捕捉到开关动作波形后会转到图 7 所示的波形分析界面。

此时的静态电阻值很重要,一定要等其稳定,容量越大的变压器稳定的时间越长, 大概几十秒,到几分钟。

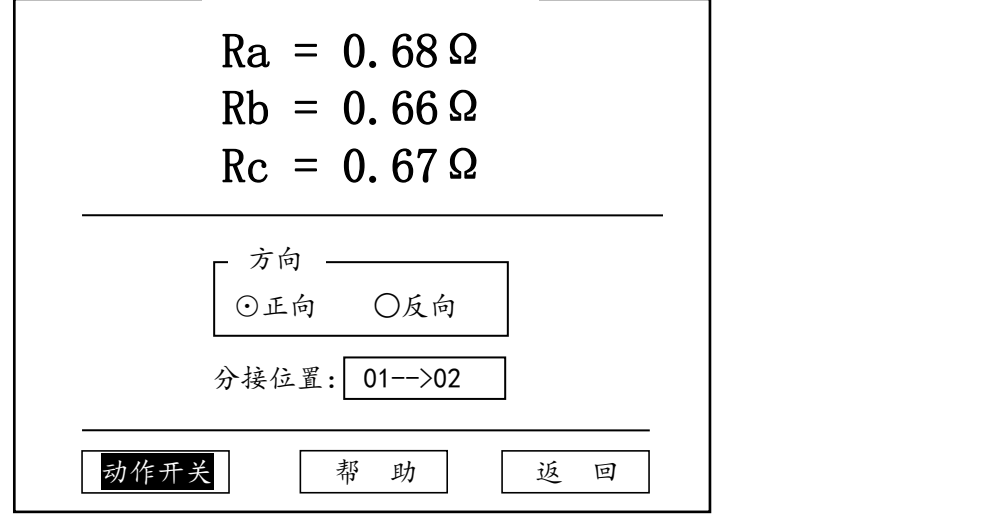

#### 图 6 等待触发界面

6.5 波形分析界面

波形分析界面如图 7 所示, 顶部的 Ra, Rb, Rc 为过渡电阻 (即两条电阻标尺之间的电阻平均 值), 每条曲线的右下方显示的是过渡时间(即两条时间标尺之间的时间差)。屏幕右侧为6个 波形分析按钮。波形分析界面主要是通过改变标尺的位置来分析波形的。在标尺位置改变的同 时, 相应的过渡电阻和过渡时间值也会改变。共有八组标尺"三相时间"、"三相电阻"、"A 相 时间"、"A 相电阻"、"B 相时间"、"B 相电阻"、"C 相时间"、"C 相电阻"(由如图所示的'三相' 和'阻值'两个按钮来切换),用来分析不同的参数。每组分为"标尺 1","标尺 2"两条标尺 以便分析。界面上各个按钮功能如下:

- 三 相 : 在此按钮上按确认键或一键飞梭时按钮上显示文字会在"三相","A 相", "B 相"和"C 相"之间循环改变,同时波形显示区域显示的标尺也会相应切换。
- 阻 值 : 在此按钮上按确认键或一键飞梭时按钮上显示文字会在"时间"和"阻值", 之间循环改变。同时波形显示区域的标尺也会在"时间标尺"和"阻值标尺"之间循 环切换。
- ▶ │ 标尺1:在此按钮上按确认键或按一键飞梭时会在按钮会在"按下"和"抬起"两个 状态之间循环切换。按下状态时按"↑、↓、←、→"键或转动一键飞梭会被响应为 标尺1的移动,"↑、↓"为微调(一次1个格),"←、→"为粗调(一次十个格)。 标尺移动的同时它所代表的波形参数也会改变。
- ▶ 标尺 2 : 操作方法同"标尺 1"。但是操作的标尺是标尺 2。
- > 缩 放:此按钮也有"按下"和"抬起"两个状态。按下状态时按"↑、↓、←、→" 键或转动一键飞梭会被响应为曲线的缩放,同时顶部显示出缩放的倍数。
- ▶ 移 动: 操作方法同"缩放", 不过操作会被响应为曲线的移动,同时顶部显示出波 形的起始位置。
- 存 储 :存储当前波形和已分析的数据结果,存储时会提示是保存在内存还是 U 盘(如 图 8),保存在内存的数据可以在数据管理界面里查看、分析以及再转存到 U 盘。U 盘 中的数据可以在上位 PC 机上再次进行查看和分析。
- ▶ 打 印: 打印当前屏幕上显示的波形、测量参数和已分析的数据结果。如果波形已缩 放或移动过当前显示的不是完整的波形,那打印的也就不是完整的波形。打印期间显 示如图 9 所示打印提示框,此提示框期间时不响应其他操作。
- ▶ | 返 回 : 返回到参数设置界面。
- ▶ │ 继续测量 : 返回到等待触发界面以快速开始下一次测量。

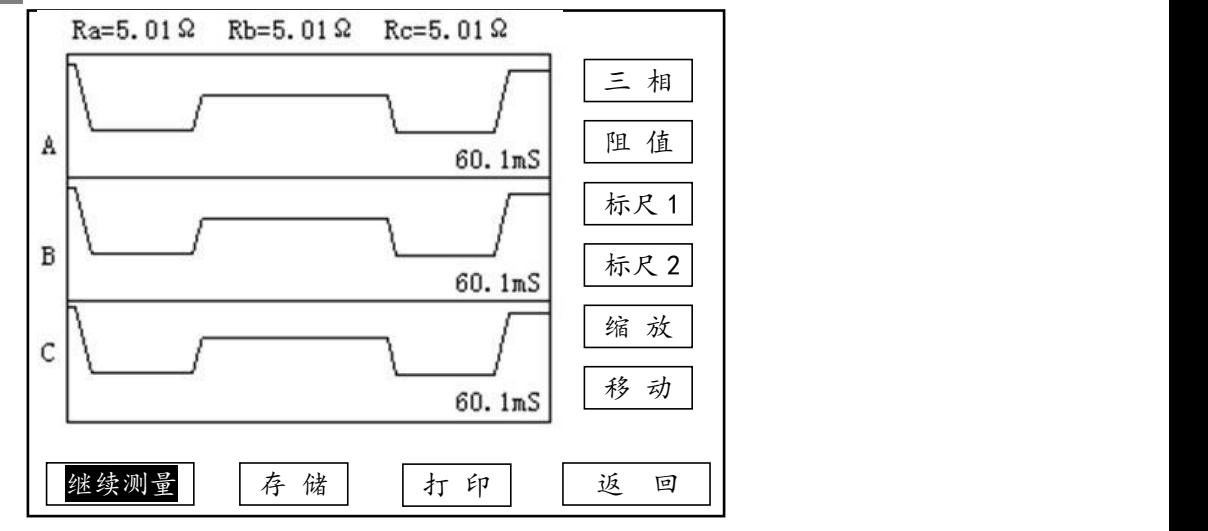

图 7 波形分析界面

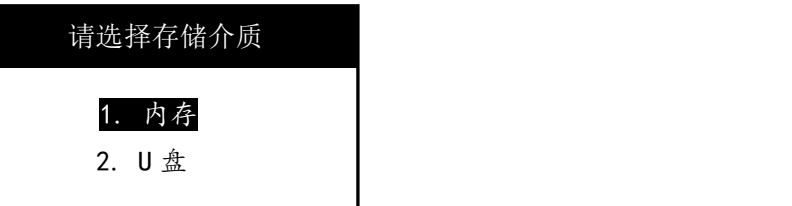

图 8 存储介质选择界面

提示信息

#### 正在打印**…**

图 9 打印提示框

6.6 数据管理界面

开机界面进入数据管理转入数据管理界面,(如图 10)。

在数据管理界面按确认键或按一键飞梭时会打开当前选中(如图 10 中反白显示的条目)的 记录即进入数据查看页面,按返回键返回到开机界面,按"↑、↓"键或转动一键飞梭来选择 记录,当到达页首/页尾时会自动翻到上一页/下一页,按"←、→"键直接翻页。

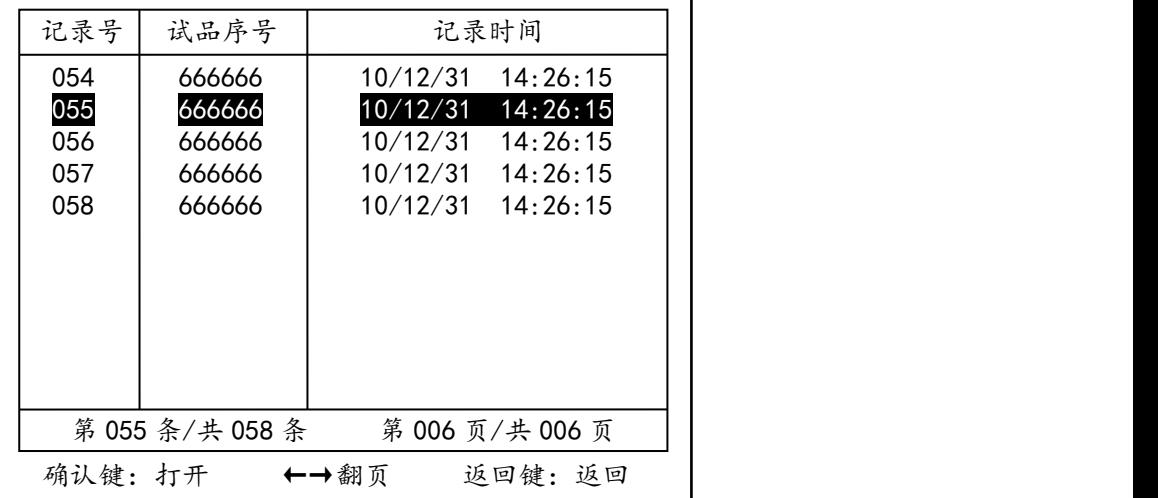

图 10 数据管理界面

6.7 数据查看界面

数据查看分为"查看数据"和"查看波形"两个界面,"查看数据"界面可以查看测量参数 及分析出的结果数据,"查看波形"界面可以查看测量和分析波形。

"查看数据"界面如图 11 所示,除数据外还有四个功能按钮,分别描述如下:

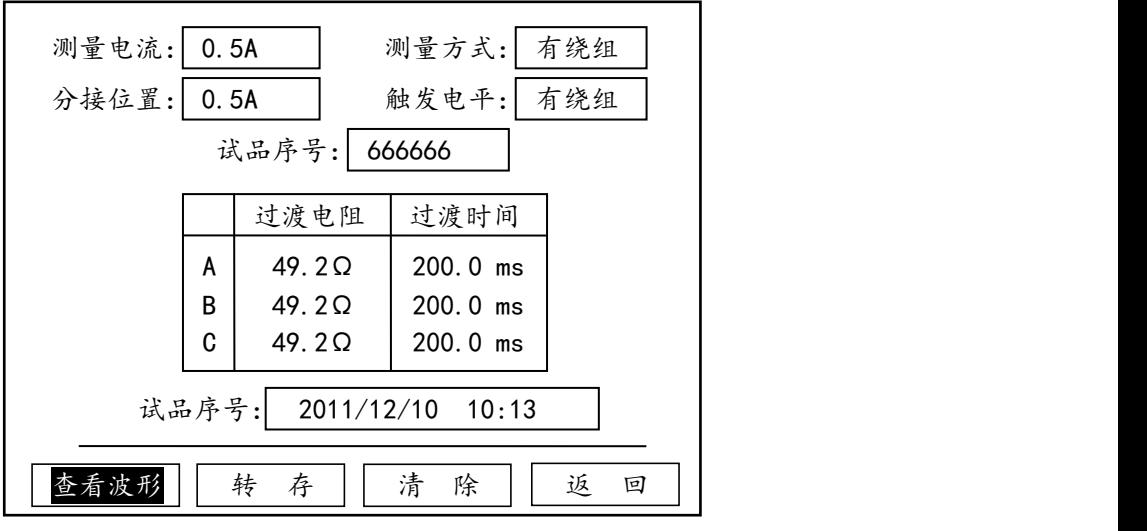

图 11 查看数据界面

清 除 :将内存中的数据全部删除。

返 回 :返回到数据管理界面。

"查看波形"界面如图 12 所示,其操作与波形分析界面相同,只是查看数据代替了继续测 量用于切换到"查看数据"界面,存储操作是将分析到的数据保存为一条新的记录(本条数 据不会改变)。

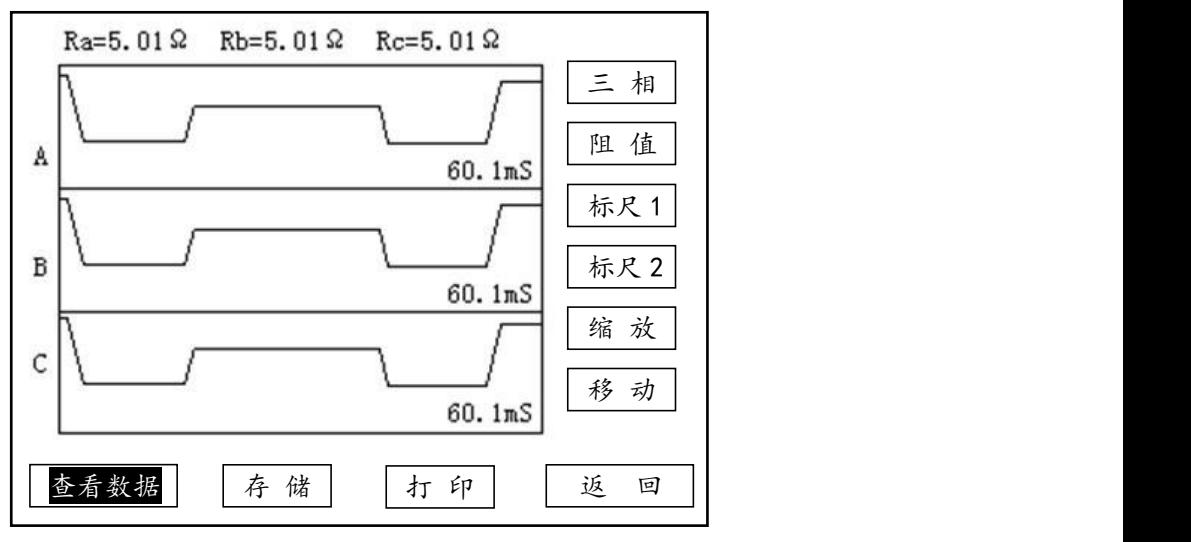

图 12 查看波形界面

6.8 时间设置

开机界面进入时间设置转入时间设置界面(如图 13)。修改方法同参数设置里的触发电平。 确认保存修改以后的值,返回放弃修改直接返回。

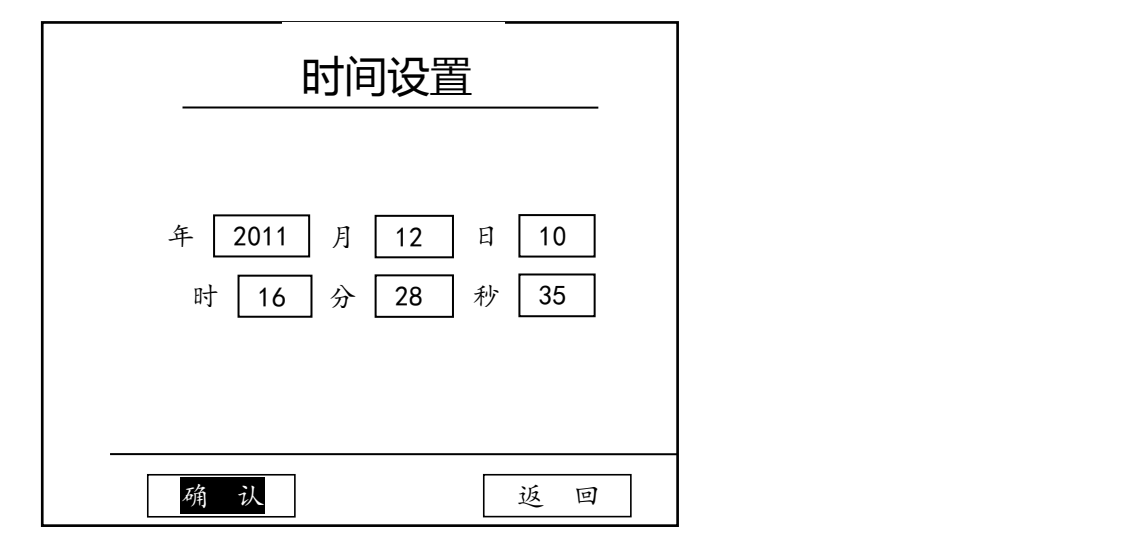

图 13 时间设置界面

# 七、波形分析

1.

<u> understandardinatada atautan tan dau</u>

图 6.10

从图 6.10 可以看出, 桥接前时间过长, 已达 50ms (是正常时间的三倍), 并且不止是一相, 而是三相差不多。这是典型的快速机构储能弹簧老化,速度变慢。

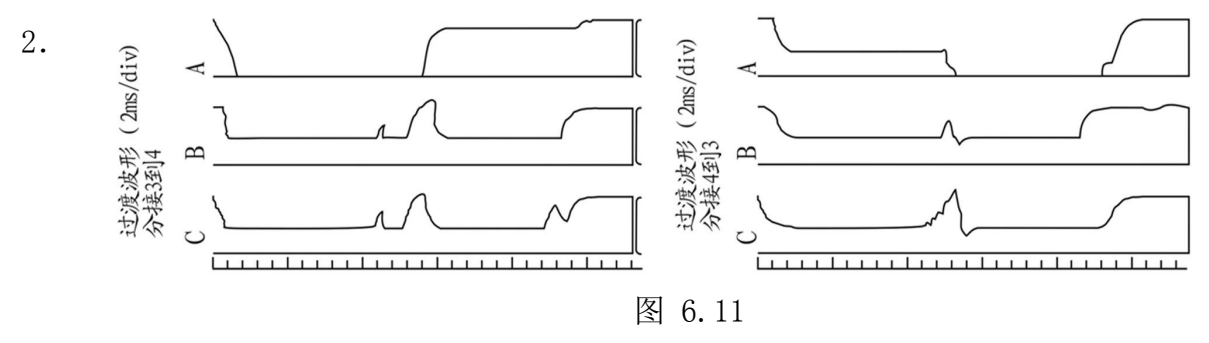

从图 6.11 中可以看到 A 相从单到双 (3-4) 和双到单 (4-3) 有对称的过零段, 是在单数侧, 且过渡电阻值从仪器上观察远大于 50Ω(超过 50Ω可以看成开路)。这是典型的过渡电阻缺陷。吊 检后发现单数侧过渡电阻已断裂。

![](_page_9_Figure_9.jpeg)

图 6.12 中这个波形是由于开始测试时,灵敏度选的比较高,又是由 3-2 方向 (电感量增加) 容易引起震荡。适当降低灵敏度由 1-n 方向测试结果正常。

![](_page_10_Figure_1.jpeg)

图 6.13

从图 6.13 中看出, A 相波形较乱, 打出的过渡电阻值仅 0.3-0.5Ω, 而且从 1-7 均如此。 吊 检发现 A 相切换开关引出线软连接有断股,造成 A 相过渡电阻被短接(未接死)。现场处理后,波 形正常。

## 八、常见故障

1.CPU 板故障可能出现的波形(见图 6.14)。

处理办法:更换 CPU 板

![](_page_10_Figure_7.jpeg)

2.仪器供电电压过低可能出现的波形(见图 6.15)

![](_page_10_Figure_9.jpeg)

图 6.15

3.仪器自激振荡可能出现的波形(见图 6.16)

![](_page_11_Picture_0.jpeg)

图 6.16

处理办法:试品充分放电后,由1-n 方向测试,非测试绕组良好的短路接地;必要时调整仪器 的灵敏度即触发电平。

## 九、注意事项

- 1. 使用仪器时请按本说明书接线和操作。
- 2. 仪器的接地线一定要接好,变压器的低压测要可靠短路接地。
- 3. 由于仪器从电压端子上测频率,因此如果不接电压端子或者试验室里没有输入电压时仪器会认 为没有信号而不进行测量。
- 4. 高低压的连接母线要断开,测试钳要夹牢固,与仪器的接线要可靠。
- 5. 仪器的供电尽可能与有载开关的控制电路分开供电。
- 6. 对变压器做实验时,要将有载分接开关测试放在首位。当做完直阻试验、耐压试验、空载试验 或负载试验时,变压器的铁芯会有剩磁,它会直接影响有载分接开关的测试。
- 7. 当测试波形比较乱时可以多动作开关几十次再做试验,因为如果是新投运的变压器或运行中有 载调压不频繁的变压器,它的有载分接开关的触头上会形成一定的氧化膜,多动作是为了将其 磨掉,使测试波形正常。
- 8. 波形分析过程,当波形做出来后,仪器会自动计算出每相的过渡电阻、过渡时间这个值是一个 参考值,如果波形的变化不是很规则,或尖峰毛刺比较多,就必须用仪器的阻值标尺和时间标 尺来分析具体每一段的过渡电阻值,和过渡时间值,具体分析参考说明书即可。
- 9. 当其中一相出现问题时,可以将测试钳倒换一下再确定一次,例如仪器显示 A 相有问题,可将 A、B 的测试夹交换一下再测试,则仪器显示 B 相有问题,可以证明 A 相的确有问题。